# **Using ODS to Generate Excel Files**

Chevell Parker

## **Introduction**

This paper will demonstrate techniques on how to effectively generate files that can be read into Microsoft Excel using the Output Delivery System. Topics of discussion will be include the following:

- 1) Techniques for creating files with ODS that can be read by Excel
- 2) Common problems that you may encounter along with solutions
- 3) Advanced techniques using XML and the ODS Markup Language to supply worksheet, workbook, printer, window, data validation, sorting, traffic-lighting and various other properties with ODS
- 4) Generating Excel file with SAS/INTRNET
- 5) Example of downloading an Excel file from and HTML page

Some of the tips provided will work with Excel 97, 2000, and XP, but much of what is covered especially, the advanced techniques using XML will apply to Excel 2000 and greater. Many of the techniques used are the CSS style properties. As you will see, creating files with the Output Delivery System that can be read with Excel is very easy, however, some additional work may be needed to customize the output as you like.

## **Generating Excel files**

There are several methods of generating Excel or spreadsheet files using the Output Delivery System. The first method that we will discuss is using the HTML destination to create the Excel or spreadsheet files. When you specify a procedure or data step within the ODS HTML statement with the .XLS or .CSV extensions, Microsoft Excel is opened in the Results Viewer. Excel is not an ODS destination and the fact that the file is opened in Excel is partially a product of ODS. The Results Viewer attempts to open the file based on the files registered extensions. By default the registered extensions of .XLS and .CSV belong to Excel on the PC.

#### **Syntax for creating Excel files with the HTML destination**

ODS HMTL FILE="C:\TEMP.XLS"; PROC PRINT DATA=SASHELP.CLASS; RUN; ODS HTML CLOSE;

The new ODS CSV destination can also be used to create files that can be opened in Microsoft Excel. The acronym CSV stands for Comma Separated Value. This new destination is experimental with Version 8.2 as part of the ODS Markup Language. The New CSV destination has a tagset which allows the defaults of the destination to be modified as we will see shortly. Excel has the ability to ready CSV files, so specifying the ODS CSV destination with the extension .CSV will create a comma separated file that can be opened in Excel. Also, the delimiter can be changed from a comma to any other delimiter by modifying the CSV tagset. The CSV destination is experimental in Version 8.2 and production for Version 9. Use the CSVALL destination to maintain the titles and footnotes.

#### **Syntax for creating CSV files with ODS**

ODS CSV FILE="C:\TEMP.CSV"; PROC PRINT DATA=SASHELP.CLASS; RUN; ODS CSV CLOSE;

## **ODS HTML vs. ODS CSV**

The benefit of using the ODS HTML destination with the .XLS or .CSV extensions is that the formatting is preserved in the Excel file. If you do not use PROC Template to generate a style, the default style is used and carried forward to the Excel file. The drawback to using the ODS HTML destination is that the files tend to be quite large by default which makes the file take longer to load. This is because ODS HTML still uses the 3.2 tagset which allows the formatting and the data to reside in the same file. For example, each cell has a <FONT> tag with all of its attributes along with alignment properties and the like. The HTML 4.0 specification is that the formatting and the data should be separated. The HTML tagsets generated with the ODS Markup Language follows this guideline which is covered in the next section.

Using the ODS CSV destination will generate the traditional spreadsheet file without any formatting. The benefit of using the CSV destination is that because is does not have any formatting, the file size of the CSV file is quite small. The CSV destination does not generate titles and footnotes in the output. The CSVALL destination includes both the titles and footnotes.

### **Reducing file size**

There are a few techniques that can be employed to reduce the size of Excel files and reduce the time it takes for the file to load.

The first thing that we can be done is to create a CSS style sheet with the ODS HTML destination. This allows you to separate the formatting from the data. This reduces the need for each record to have formatting instruction. If you specify the STYLESHEET= option with a file, an external CSS file is generated. If the STYLESHEET option is

specified without a file, then the formatting instructions are added to the beginning of the file as an embedded CSS file.

The HTML tagsets can be used to reduce the size of the .XLS files in 8.2 and beyond. With the ODS Markup Language, there are 4 to 5 HTML tagsets that can be used to do this by using the HTML 4.0 standard. The below markup example uses the PHTML tagset to generate the HTML files. This tagset reduces the HTML file the largest while maintaining the formatting. If formatting is not an issue, then you might want to try the CHTML tagset which reduces the file even further, but it does not allow formatting.

The final method for reducing the size of the Excel file is to use the Minimal style. The Minimal style is one of the default styles shipped with SAS. The Minimal style has very few formatting instructions which reduces the size of the file.

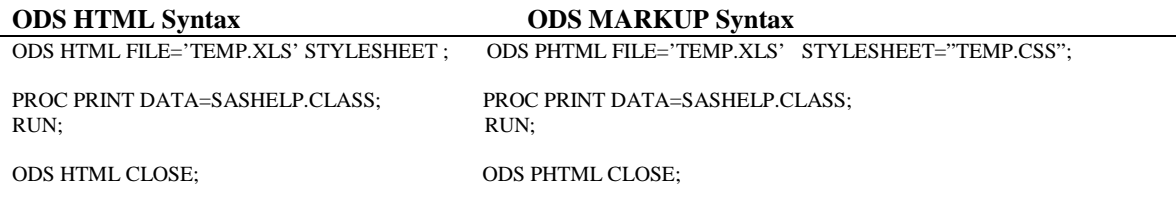

### **General Appearance**

#### **Titles and Footnotes**

Using ODS HTML to create the .XLS or .CSV files will place the entire title or footnote in the first cell. The effect of this is that the first column will become the width of the title or footnote. This occurs because ODS uses the non-standard <Table> tags to house the titles and footnotes which Excel does not expect for a header. This happens for the Bylines as well.

To change this behavior, one of the HTML tagsets can be used. The HTML tagsets all use the header tags  $\langle h_1 \rangle$  for titles, footnotes and bylines. This is the tag that Excel expects for its headers.

#### **ODS HTML Syntax**

```
ODS HTML FILE='C:\TEMP.HTML';
PROC PRINT DATA=SASHELP.CLASS;
RUN;
ODS HTML CLOSE;
```
#### **ODS MARKUP Syntax**

ODS HTMLCSS FILE='C:\TEMP.HTML' STYLESHEET="TEMP.CSS";

PROC PRINT DATA=SASHELP.CLASS;  $RUN$ 

ODS HTMLCSS CLOSE;

## **Excel Output**

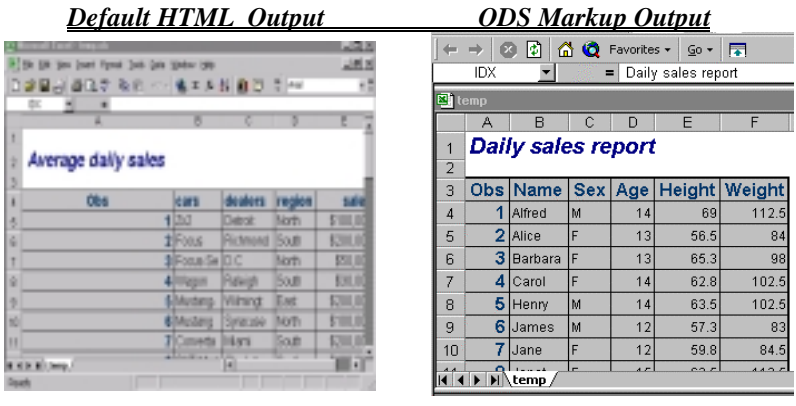

## **Starting Output in Row 1**

#### **HTML**

By default when generating .XLS or .CSV files with ODS HTML, the output begins in row 2. This happens because of the non-breaking space character ( $\&$ nbsp;) in the anchor tag. There is no way to get rid of this anchor tag in the HTML destination other than to post process the HTML file. The HTML tagsets of the Markup Language can be used to start the output in row 1. The HTML tagsets of the ODS Markup Language do not have this non-breaking space character in the anchor tag. See the prior example for syntax.

#### **CSV**

The CSV destination generates output beginning in row 3 of the Excel file. This is just the default of the ODS CSV destination. The defaults of the destination can be changed by modifying the CSV tagset and overriding the defaults.. The sample code below modifies the CSV tagset and starts the data in row 1 removing the empty rows.

#### **Tagset syntax to delete empty rows from the CSV destination**

```
 proc template;
           define tagset tagsets.newcsv;
          parent = tagsets.csv; notes "This is the CSV definition";
                    /* we removed the start: put NL. It was putting a line
              * at the beginning of the table.
             */
             define event table;
               finish:
                put NL;
             end;
                    /* We added finish: */
                    /* This makes it so that the line is put at the finish
              * of the even row instead of every event row.
```

```
 */
           define event row;
      finish:
      put NL;
     end;
  end;
run;
ods tagsets.newcsv body='c:\test.csv' ;
proc print data=sashelp.afmsg label; run;
ods tagsets.newcsv close;
```
## **Page Setup**

Page setup options can be set with a combination of CSS style properties and with XML. In the page set up, we have the ability to modify almost every piece of the page set up such as the margins of the page, the margins of the header and footer, the page orientation, the DPI (data per inch) of the output, the paper size, and pretty much anything else that you want to set.

### **Setting Margins, Page Orientation, and Page Size**

Margins can be set for the page which include the top, bottom, left and right margins for the page, the margins for the headers and footers, the justification of the page vertically and horizontally, the paper size, and the page orientation all can be set using the CSS @Page rule.

The margins for the page can be set using the CSS style property Margin. The margins for the headers and footers can be specified using the Microsoft Office specific **msoheader-margin** and **mso-footer-margin**. The alignment of the table horizontally and vertically on the page can be set using the **mso-horizontal-page-align**, and the **msovertical-page-align** CSS style properties. The page orientation can be set within the @Page rule by using the style property **mso-page-orientation** with the possible values of portrait or landscape. The paper size can be modified with the **size** CSS style property.

**Syntax for setting those items included in the page setup**

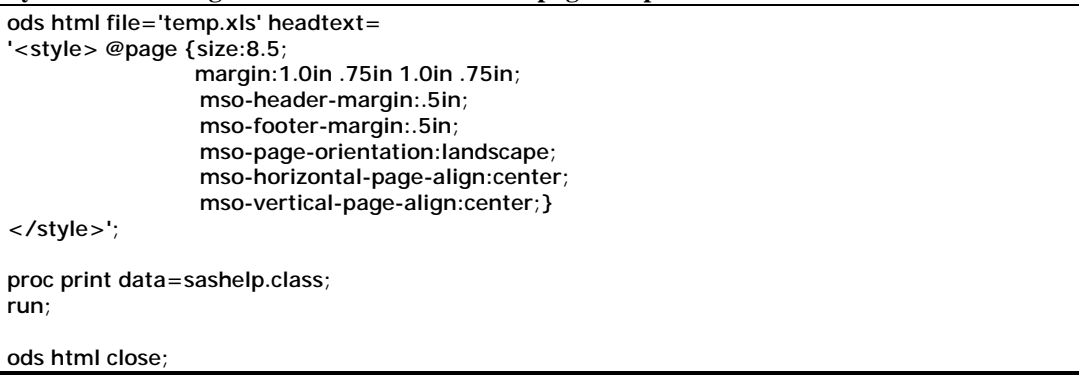

### **Setting Headers and Footers**

Headers and footers can also be defined within the @Page rule using the CSS style properties **mso-header-data** and **mso-footer-data**. This allows you to specify customized headers for the printed output. The headers and footers can be a generic page number, to the more sophisticated page X of Y, date time, a signature, to very customized headers and footers with text on the left, right top and bottom that include a variety of the fore-mentioned. The below example uses the Page X of Y header at the top of the page and some customized text at the left, center and right at the bottom of the page.

**Syntax for adding headers and footers**

```
ods html file='temp.xls' headtext=
'<style>
   @Page
      {mso-header-data:"Page &P of &N"}
        { mso-footer-data:"&Lthis is the left&CPage &P&RThis is the
         right&A&D&T&N&P";
</style>';
proc print data=sashelp.class;
run;
ods html close;
```
## **Cell Formatting**

If you ever attempted to import a HTML file with Excel, then you are aware of the problems that are associated with doing this. One of the largest problems is with cell formatting. The problems that are encountered are no different than when using ODS HTML to generate a .CSV or .XLS file. The problem occurs because Excel uses a general format to import cell values. The general format reads the cell values as they are typed, however, there are some common problems that you should be aware of.

## **Common Problems**

- Both numeric and character variables will lose leading zeroes when creating .XLS or .CSV files with the ODS Destination. You will not realize the problem until the leading zeroes are omitted from an account number, an Id, or a zip code.
- Trailing zeroes in the decimal values are lost also when the cell values are imported into Excel.
- The height and width specified for cell values within SAS are ignored when a .XLS or .CSV file is created with ODS.

 $\blacksquare$  Output forced to a new line using the  $\langle BR \rangle$  tag is read as a separate observation

## **Excel Dates**

- Dates are stored in Excel as serial numbers from Jan 1, 1900, or if the option is set Jan 1, 1904. To change to the 1904 date system, click Options on the Tools menu, click the Calculation tab, and then select the 1904 date system check box. This can also be changed within SAS using XML which will be shown later
- Consideration has to be given when importing non formatted dates
- Excel handles formatted dates correctly using the general format

The following table shows the first date and the last date for each date system and the serial value associated with each date.

Date system First date Last date 1900 January 1, 1900 (serial value 1) December 31, 9999 (serial value 2958465) 1904 January 2, 1904 (serial value 1) December 31, 9999 (serial value 2957003**)**

## **Formatting Solutions**

There are various ways of getting around some of the cell formatting issues which we will discuss in the section below. Most of the solutions will use the Microsoft Office specific CSS style sheet properties to format the cell values.

#### **Importing values as Text**

Importing the file as text using the Text format for the cell values allow the cell values to come over without any interpretation and does not strip the leading or trailing zeroes. Using **the mso-number-format:\@** CSS style property allows the cell value to be imported using the Text format for Excel 2000 and above. For Excel 97, the CSS style property is **vnd.ms-excel.numberformat**. We can specify any of the many format understood by Excel, or just format the cells as text.

#### **Common Cell Formats**

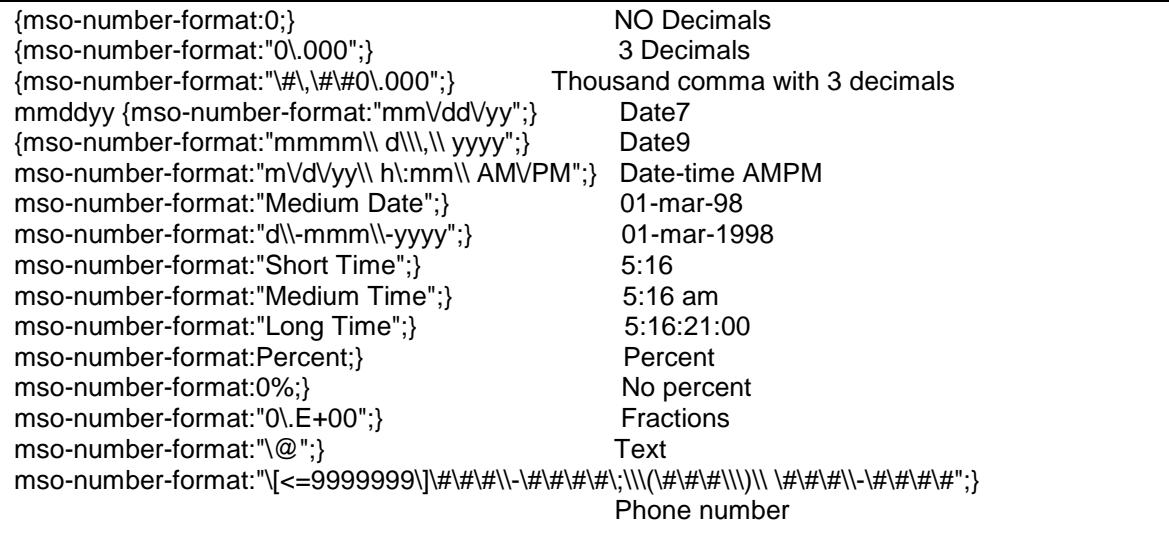

## **Applying Cell Formats**

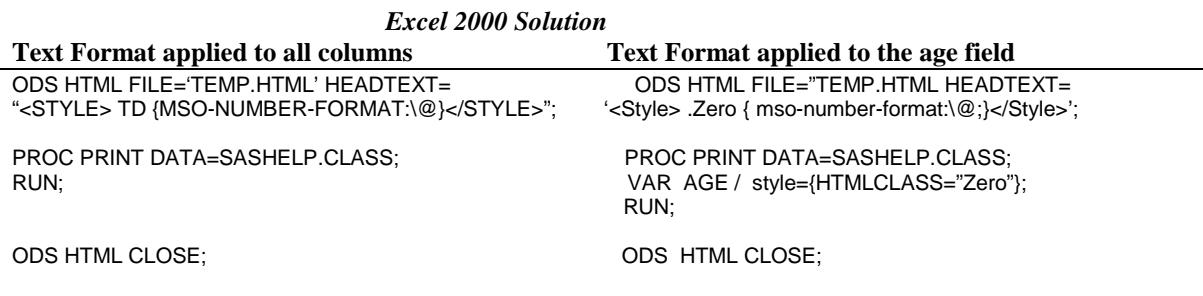

#### **Excel 97 solution**

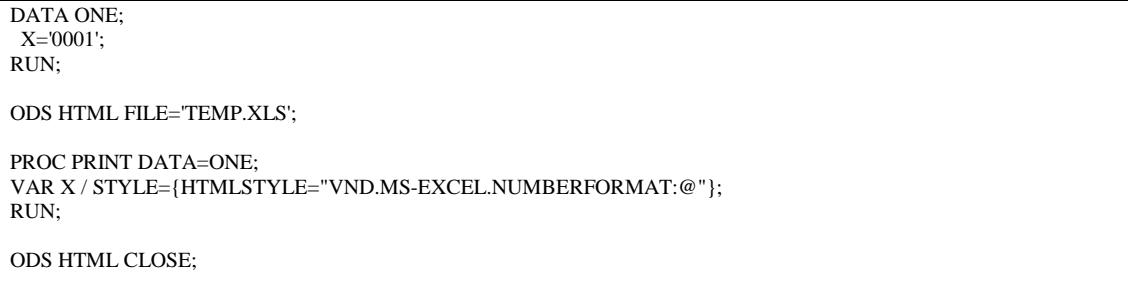

## **Applying Cell Formats in the CSV destination**

To prevent losing the leading zeroes when using the CSV destination, an "=" can by added in front of the character string. This allows the fields to be read with the text format. This workaround also works with the HTML destination. The CSV tagset can also be modified to add the "=" before the data values.

```
Syntax to prevent losing the leading zeroes in the CSV destination
```

```
/* Syntax to alter data value by pre-pending the "=". */
data one;
   x='="00001"';
run;
ods csv file='tempx.csv';
  proc print data=one;
  run;
ods csv close;
/* PROC TEMPLATE code that modifies the default CSV tagset by appending the '=' */
proc template;
   define tagset Tagsets.test;
    parent=tagsets.csv;
    define event data;
 put "," / if !cmp( COLSTART , "1" );
put '=' """" / if cmp( \text{Type}, "string" );
      put VALUE;
     put """" / if cmp( TYPE , "string" );
    end;
   end;
  run;
   data one;
    x='00001';
   run;
  ods markup file='temp.csv' tagset=tagsets.test;
  proc print data=one;
  run;
  ods markup close;
```
## **Specifying the Height and Width**

When the height and width are set in SAS, they are ignored by Microsoft Excel. A special MSO CSS style property has to be set to customize the height or the width of a cell

 The style property **mso-height-source:userset** and the style property **mso-widthsource:userset** have to be set before specifying a width or a height

```
Syntax to specify cell width
```

```
ods html file='temp.xls'
headtext='<style> .test {mso-width-source:userset;width:200pt} </style>';
proc print data=sashelp.class;
title;
var age / style(column)={htmlclass="test"};
var sex height weight;
run;
ods html close;
```
### **Preventing <BR> tag from generating separate cells**

Excel creates separate cells for values that contain the  $\langle BR \rangle$  HTML tag. The  $\langle BR \rangle$ HTML tag is responsible for generating a new line. This is often used to split lengthy cell values in into multiple lines. To change this behavior, the **mso-data-placement:samecell** CSS property and value can be used to prevent Excel from creating a separate cell when the  $\langle BR \rangle$  HTML tag is used. Below is an example.

#### **Syntax to prevent the <BR> tag from creating a new cell**

ODS HTML FILE='TEMP.HTML' HEADTEXT="<STYLE> BR {mso-data-placement:same-cell}</STYLE>"; PROC PRINT DATA=SASHELP.CLASS; RUN; ODS HTML CLOSE;

### **Generating Customized Borders**

Generating customized borders can be done within SAS using PROC TEMPLATE or with procedures that support the STYLE= option. There are times when you might not want borders around all of the cells, but still some of the cells. This section will show you how to generate customized borders at the cell level. The first thing that we will do is to turn off the borders at the table level so we can customize the borders of individual cells. To do this use the CSS style property Border. The Border style attribute has 3 separate values: weight, style, and color. The border style property can be used with the style attribute HTMLSTYLE to control the borders on an individual level.

The border style property will control the overall border with the border-left, borderright, border-top and border-bottom style properties controlling the various parts of the border. Below are some examples that show how this is done. For more information on this, visit the PROC TEMPLATE FAQ.

**Creates a double red underline beneath the sub-totals that is 5px in width**

ODS HTML FILE='TEMP.XLS' ;

PROC REPORT DATA=SASHELP.CLASS NOWD STYLE(REPORT)={Rules=none } style(column)= {background=white htmlstyle='border:none'} ; COL Name Age Sex Height Weight; Define age / order; BREAK AFTER AGE / SUMMARIZE STYLE={HTMLSTYLE="border-bottom:5px double red;border-left:none;borderright:none;BORDER-TOP:5px double red"}; RUN;

ODS HTML CLOSE;

#### **Creates a single green bottom border**

ODS HTML FILE='TEMP.XLS' ;

PROC REPORT DATA=SASHELP.CLASS NOWD STYLE(REPORT)={Rules=none } style(column)= {background=white htmlstyle='border:none'} ; COL Name Age Sex Height Weight; Define age / order;

BREAK AFTER AGE / SUMMARIZE STYLE={HTMLSTYLE="border-bottom:5px solid green;border-left:none;borderright:none;BORDER-TOP:none"}; RUN;

ODS HTML CLOSE;

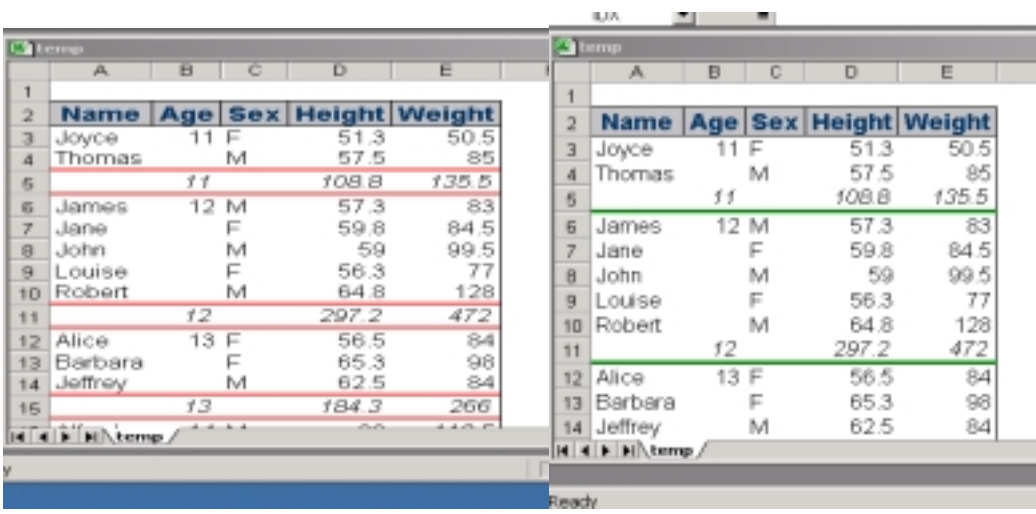

### **Modifying Colors, Fonts and Alignments**

Style attributes such as colors, fonts and alignments can be modified with PROC TEMPLATE. For procedures that support the STYLE= option such as PRINT, REPORT, and TABULATE, the style attributes can be set within the procedure. Excel will honor most of the style information that the browser will honor. Some exceptions are the alignment for HTML tables and titles with the HTML destination. HTML tables are left justified by default within Excel. Titles and footnotes are stored within HTML tables in 8.2, therefore titles and footnotes are also left by default.

When using the ODS Markup Language, most of the style information such as colors, fonts and alignments are not generated in the HTML or Excel file by default. The Markup Language follows the HTML 4.0 standard, which separates the data from the formatting by using a CSS style sheets for the formatting. Excel 2000 and later recognizes CSS Style Sheets, while Excel 97 does not. If you want to preserve the formatting while using Excel 97, then the HTML destination is the best option. When using PROC TEMPLATE

and creating a CSS style sheet with the STYLESHEET= option, modifications made in the template are translated into the CSS file. Below is PROC TEMPLATE code to modify the colors and fonts of the .XLS file.

**PROC TEMPLATE Syntax to modify various parts of the output**

| PROC TEMPLATE;                               |                                     |     |
|----------------------------------------------|-------------------------------------|-----|
| DEFINE STYLE STYLES.TEST;                    |                                     |     |
| PARENT=STYLES.DEFAULT;                       |                                     |     |
| STYLE Header FROM Header /                   | $/*$ Responsible for column headers | */  |
| FONT SIZE=6;                                 |                                     |     |
| STYLE Data FROM Data /                       | $/*$ Responsible for cell values    | */  |
| <b>BACKGROUND=WHITE;</b>                     |                                     |     |
| STYLE SystemTitle FROM SystemTitle /         | $/*$ Responsible for the titles     | $*$ |
| FOREGROUND=RED;                              |                                     |     |
| STYLE SystemFooter FROM SystemFooter /       | $/*$ Responsible for the footnotes  | $*$ |
| END:                                         |                                     |     |
| RUN:                                         |                                     |     |
|                                              |                                     |     |
| ODS HTML FILE='TEMP.HTML' STYLE=STYLES.TEST; |                                     |     |
| PROC PRINT DATA=SASHELP.CLASS;               |                                     |     |
| RUN:                                         |                                     |     |
| <b>ODS HTML CLOSE:</b>                       |                                     |     |

### **Creating Multiple Worksheets within a Workbook**

Multiple worksheets can be generated within a workbook with ODS by using XML to supply the various worksheets which is covered in the next section. This can also be done with a macro that uses a combination of DDE and ODS HTML. This macro is documented in the following location. This can also be done strictly using DDE. http://www.sas.com/service/techsup/unotes/SN/006/006695.html

## **Using XML to Modify Excel Options**

XML can be used to modify options and supply information to Excel from SAS. With the use of XML and he CSS style properties, we can pretty much modify every part of the Excel file from SAS. We will just touch on the power on which XML plays in modifying the .XLS files.

With the use of XML, we can do everything from modify the resolution of the printed output, selecting the number of copies to the naming the worksheets within the workbook, to scaling the output, generating backups, splitting windows, modifying the window size, data validation, sorting, conditional formatting, setting formulas, setting filters, supplying and removing gridlines, protecting cells, supplying or removing scroll bars, target screen size and the list continues indefinitely. I hope to show some examples of the power of XML as a data island when using the HTML destination. For more information on XML and Excel, please see the references for the web page.

1) The first example uses XML to validate data that is passed to Excel. For the cell A4, the value has to be a whole number which is specified with the Type node. If the value is not an integer, the field will be flagged. Also the maximum value of cell a 4 can be 100 and a minimum value of 1. This is specified by the Max and Min nodes. If the value does not conform, a error is generated when the file is imported into Excel. Also when the cell is active, a title and error message is generated by specifying the InputTitle Node and the InputMessage nodes.

```
proc template;
  define tagset tagsets.test;
    parent=tagsets.phtml;
     define event doc;
      start:
        put HTMLDOCTYPE NL NL NL;
       put '<html xmlns:o="urn:schemas-microsoft-com:office:office"' NL;
        put 'xmlns:x="urn:schemas-microsoft-com:office:excel"' NL;
        put 'xmlns="http://www.w3.org/TR/REC-html40">' NL;
      finish:
       put "</html>" NL;
      end;
      define event doc_head;
      start:
       put "<head>" NL;
        put VALUE NL;
       put "<style>" NL "<!--" NL;
        trigger alignstyle;
        put "-->" NL "</style>" NL;
       put " lt!--[if gte mso 9]gtxmlgt" NL;
        put "<x:DataValidation>" NL;
 put " <x:Range>A4</x:Range>" NL;
 put " <x:Type>Whole</x:Type>" NL;
       put " \langle x : Min \rangle 1 \langle x : Min \rangle" NL;
       put " \langle x:Max>1 \langle x:Max>" NL; put " <x:InputTitle>test</x:InputTitle>" NL;
 put " <x:InputMessage>testing</x:InputMessage>" NL;
       put "</x:DataValidation>" NL;
       put "</xml><![endif]-->" NL;
      finish:
       put "</head>" NL;
       end;
   end;
run;
options center;
ods markup file="c:\testing.html" tagset=tagsets.test stylesheet='c:\temp.css';
proc print data=sashelp.class;
run;
```
ods markup close;

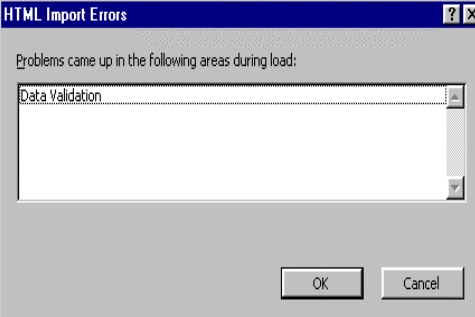

2) The below example creates a workbook by the name of temp and a single worksheet with the name sheet1. As with the previous example, the Name node is specified within the ExcelWorksheets node to name the worksheet. Within the WorksheetsOption there is the Zoom node. Within the Zoom node we have specified that the output should scale 400% of its actual size. We also specify that cell 1 is the active cell.

```
 proc template;
  define tagset tagsets.test;
   parent=tagsets.phtml;
     define event doc;
      start:
        put HTMLDOCTYPE NL NL NL;
       put '<html xmlns:o="urn:schemas-microsoft-com:office:office" NL;
       put 'xmlns:x="urn:schemas-microsoft-com:office:excel"' NL;
        put 'xmlns="http://www.w3.org/TR/REC-html40">' NL;
      finish:
      put "</html>" NL;
     end;
     define event doc_head;
      start:
      put "<head>" NL;
       put VALUE NL;
      put "<style>" NL "<!--" NL;
       trigger alignstyle;
       put "-->" NL "</style>" NL;
      finish:
    put " <!--[if gte mso 9]> < xml>" NL;
 put " <x:ExcelWorkbook>" NL;
 put " <x:ExcelWorksheets>" NL;
    put " <x:ExcelWorksheet>" NL;
    put " <x:Name>Sheet1</x:Name>" NL;
 put " <x:WorksheetOptions>" NL;
 put " <x:Zoom>400</x:Zoom>" NL;
    put " \langle x:\text{Selected/}> \rangle" NL;
    put " <x:Panes>" NL;<br>put " <x:Pane>" NL:
    put " <x:Pane>" NL;<br>put " <x:Number>3<
            put " <x:Number>3</x:Number>" NL;
    put " <x:ActiveCol>1</x:ActiveCol>" NL;
    put " </x:Pane>" NL;
 put " </x:Panes>" NL;
 put " <x:ProtectContents>False</x:ProtectContents>" NL;
     put " <x:ProtectObjects>False</x:ProtectObjects>" NL;
     put " <x:ProtectScenarios>False</x:ProtectScenarios>" NL;
 put " </x:WorksheetOptions>" NL;
 put " </x:ExcelWorksheet> " NL;
    put " <x:WindowHeight>8070</x:WindowHeight> " NL;
    put " <x:WindowWidth>10380</x:WindowWidth> " NL;
    put " <x:WindowTopX>480</x:WindowTopX> " NL;
    put " <x:WindowTopY>120</x:WindowTopY> " NL;
    put " <x:ProtectStructure>False</x:ProtectStructure> " NL;
     put " <x:ProtectWindows>False</x:ProtectWindows>" NL;
     put " </x:ExcelWorkbook>" NL;
    put " \langle xm| \rangle \langle![endif]--> " NL;
   put "</head>" NL;
      end;
   end;
run;
options center;
ods markup file="c:\temp.xls" tagset=tagsets.test stylesheet='c:\temp.css';
proc print data=sashelp.class;
run;
ods markup close;
```
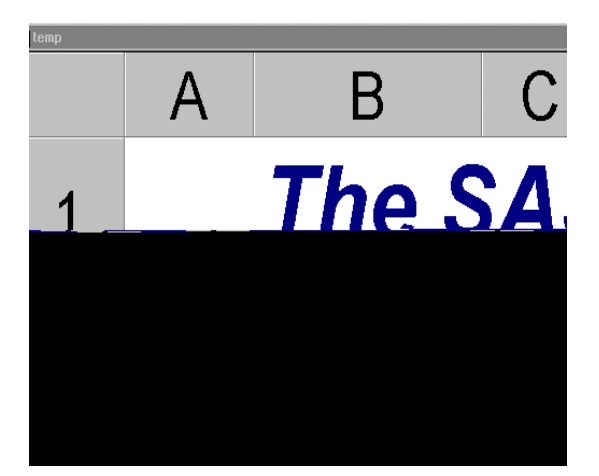

3) The below example generates multiple worksheets for a workbook by specifying XML as a data island. Within the ExcelWorksheet nodes, I have named 3 separate sheet names which are first, second, and third. Within the WorksheetSource node, I specify the URL for the specific sheet. You can create these files on the fly, or they can already exist. This creates a workbook with the name temp and the three worksheet that were mentioned above..

```
 proc template;
 define tagset tagsets.test;
  parent=tagsets.phtml;
   define event doc;
    start:
      put HTMLDOCTYPE NL NL NL;
     put '<html xmlns:o="urn:schemas-microsoft-com:office:office"' NL;
      put 'xmlns:x="urn:schemas-microsoft-com:office:excel"' NL;
      put 'xmlns="http://www.w3.org/TR/REC-html40">' NL;
          finish:
     put "</html>" NL:
    end;
    define event doc_head;
    start:
     put "<head>" NL;
     put ' <meta name="Excel Workbook Frameset">';
     put '<meta http-equiv=Content-Type content="text/html; charset=windows-1252">';
     put '<meta name=ProgId content=Excel.Sheet>';
     put '<meta name=Generator content="Microsoft Excel 9">';
    finish:
   put "<!--[if gte mso 9]><xml>" NL;
    put "<x:ExcelWorkbook>" NL;
    put " <x:ExcelWorksheets>" NL;
   put " <x:ExcelWorksheet>" NL;
   put " <x:Name>first</x:Name>" NL;
   put " <x:WorksheetSource HRef='c:\temp.html'/>" NL;
```
- put " </x:ExcelWorksheet>" NL;
- put " <x:ExcelWorksheet>" NL;
- 
- put " <x:Name>second</x:Name>" NL;
- put " <x:WorksheetSource HRef='c:\temp1.html'/>" NL;
- put " </x:ExcelWorksheet>" NL;

```
 put " <x:ExcelWorksheet> " NL;
 put " <x:Name>third</x:Name>" NL;
         <x:WorksheetSource HRef='C:\test.html'/>" NL;
   put " </x:ExcelWorksheet>" NL;
    put " </x:ExcelWorksheets>" NL;
    put " <x:Stylesheet HRef='./stylesheet.css'/>" NL;
    put " <x:WindowHeight>8070</x:WindowHeight>" NL;
     put " <x:WindowWidth>10380</x:WindowWidth>" NL;
     put "<x:WindowTopX>480</x:WindowTopX>" NL;
    put "<x:WindowTopY>45</x:WindowTopY>" NL;
     put "<x:ActiveSheet>3</x:ActiveSheet>" NL;
     put "<x:ProtectStructure>False</x:ProtectStructure>" NL;
     put "<x:ProtectWindows>False</x:ProtectWindows>" NL;
     put "</x:ExcelWorkbook>" NL;
    put "</xml><![endif]-->" NL;
    put "</head>" NL;
      end;
  end;
```
run;

ods markup file="c:\xx.xls" tagset=tagsets.test stylesheet='c:\temp.css';

proc print data=sashelp.class; run;

ods markup close;

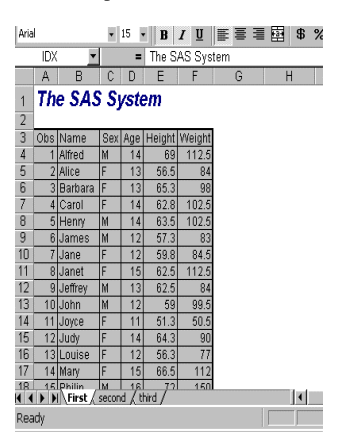

4) Style information can be applied conditionally using the ConditionalFormatting node. With the Range Node, the cells are specified that will take a certain action based on the condition. If the cell A4 is not empty, then cells A1-A21 will not have a border around its cells.

```
proc template;
  define tagset tagsets.test;
   parent=tagsets.phtml;
     define event doc;
start:
  put HTMLDOCTYPE NL NL NL;
  put '<html xmlns:o="urn:schemas-microsoft-com:office:office" NL;
   put 'xmlns:x="urn:schemas-microsoft-com:office:excel"' NL;
   put 'xmlns="http://www.w3.org/TR/REC-html40">' NL;
finish:
  put "</html>" NL;
  end;
   define event doc_head;
     start:
      put "<head>" NL;
        put VALUE NL;
```

```
put "<style>" NL "<!--" NL;
       trigger alignstyle;
       put "-->" NL "</style>" NL;
     finish:
      put "<!--[if gte mso 9]><xml>" nL;
      put "<x:ConditionalFormatting>" NL;
      put " <x:Range>A4:A21</x:Range>" NL;
     put " \langle x:Condition>" NL;
      put ' <x:Value1>$A$4<>""</x:Value1>' NL;
 put " <x:Format Style='border:none;'/>" NL;
 put " <x:Condition>" NL;
      put "</x:ConditionFormatting>" NL;
     put "</xml><![endif]-->" NL;
     put "</head>" NL;
       end;
   end;
run;
options center;
ods markup file="c:\temp.xls" tagset=tagsets.test stylesheet='c:\temp.css';
```
proc report data=sashelp.class nowd; col age sex height weight; define age / order; define sex / order; run;

ods markup close;

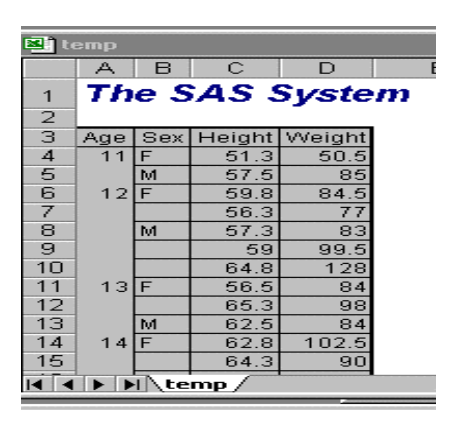

5) The final example shows a combination of supplying printer options with XML, worksheet options, and workbook options. The Print node specifies that the printed output is scaled at 85% of the actual output by specifying this argument within the Scale node. The horizontal and vertical resolution is specified using the HorizontalResultion and VerticalResolution nodes with an argument of 300 DPI. This value might save your printer ribbon wear. We then specify that the widow should be split using the SplitHorizontal and the SplitVertical nodes and that the cells should not be protected in the Excel file.

proc template; define tagset tagsets.test; parent=tagsets.phtml; define event doc; start: put HTMLDOCTYPE NL NL NL;

```
put '<html xmlns:o="urn:schemas-microsoft-com:office:office"' NL;
 put 'xmlns:x="urn:schemas-microsoft-com:office:excel"' NL;
  put 'xmlns="http://www.w3.org/TR/REC-html40">' NL;
finish:
 put "</html>" NL;
 end;
    define event doc_head;
     start:
 put "<head>" NL;
 put VALUE NL;
 put "<style>" NL "<!--" NL;
 trigger alignstyle;
```
put  $>$  " $NL$  " $\lt$ /style $>$ " NL;

put and a second contract of the contract of the contract of the contract of the contract of the contract of the contract of the contract of the contract of the contract of the contract of the contract of the contract of t

```
 end;
   end;
run;
options center;
ods markup file="c:\temp.xls" tagset=tagsets.test stylesheet='c:\temp.css';
proc print data=sashelp.class;
run;
```
ods markup close;

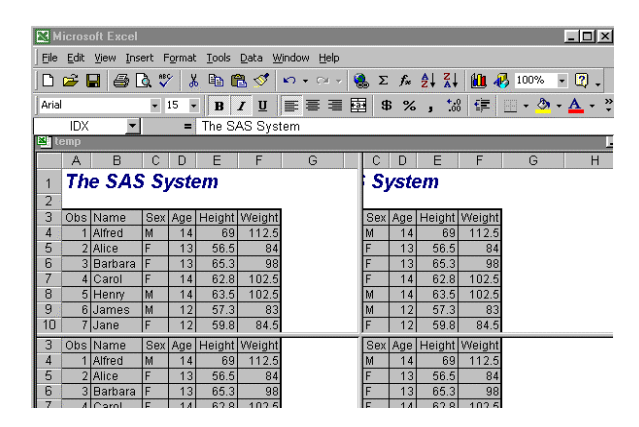

#### **Generating Excel files with SAS/INTRNET**

To generate Excel files with SAS/INTRNET, the appropriate content-type has to be set for the file. This can be done either with the data step or beginning in Version 8.1 using the APPSRV\_HEADER function with the appropriate content-type. Below is an example.

```
%LET RV=%SYSFUNC(APPSRV_HEADER(CONTENT-TYPE, APPLICATION/VND.MS-EXCEL));
%LET RV=%SYSFUNC(APPSRV_HEADER(CONTENT-DISPOSITION, %STR(ATTACHMENT; FILENAME=TEMP.XLS)));
```
 ODS HTML BODY=\_WEBOUT ; PROC PRINT DATA=SASHELP.CLASS; RUN; ODS HTML CLOSE;

### **Downloading Excel files from a HTML page**

Files can be saved as Excel files from an HTML page by adding a button that issue the document.ExecCommand function with the saveas argument. This opens the dialog window with the name of the file as the file to download. To download this file as an Excel file, just add the extension of .XLS or .CSV and the Excel version of this HTML file will be saved.

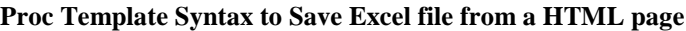

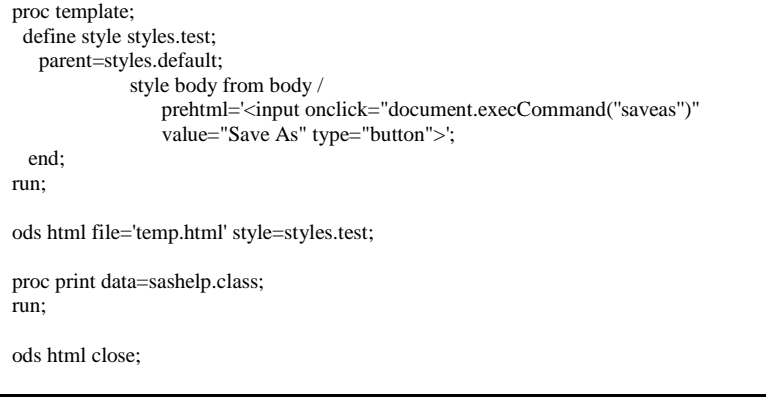

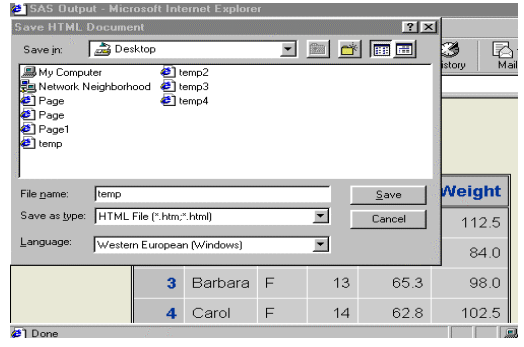

### **Conclusion**

The Output Delivery System is just one of the ways within SAS to create files that can be read by Excel. What I attempted to do was to show the common problems associated with creating these files using ODS. There are so many more items that could have been addressed here, but we had to end somewhere.

#### References

<http://msdn.microsoft.com/library/default.asp?url=/library/en-us/dnoffxml/html/ofxml2k.asp>

#### Contact Information

You can contact me personally at [Chevell.Parker@sas.com](mailto:Chevell.Parker@sas.com)**.** Also visit the Base R&D web site which is located at : [http://www.sas.com/rnd/base/f](http://www.sas.com/rnd/base/)or a host of other useful ODS and BASE SAS topics which is updated pretty frequently.